## **Annexure I**

#### **How to Access E-Resources through N-LIST?**

Follow the steps given below in order to access e-resources through N-LIST Programme

### **1. Login**

Launch your Internet Browser (Internet Explorer or Google Chrome) and Log on to http://nlist.inflibnet.ac.in. Enter Your Username and Password in text entry box and click on **Login** as shown below. If you do not have username and password, please contact your college authorities to register with N-LIST and obtain username and password.

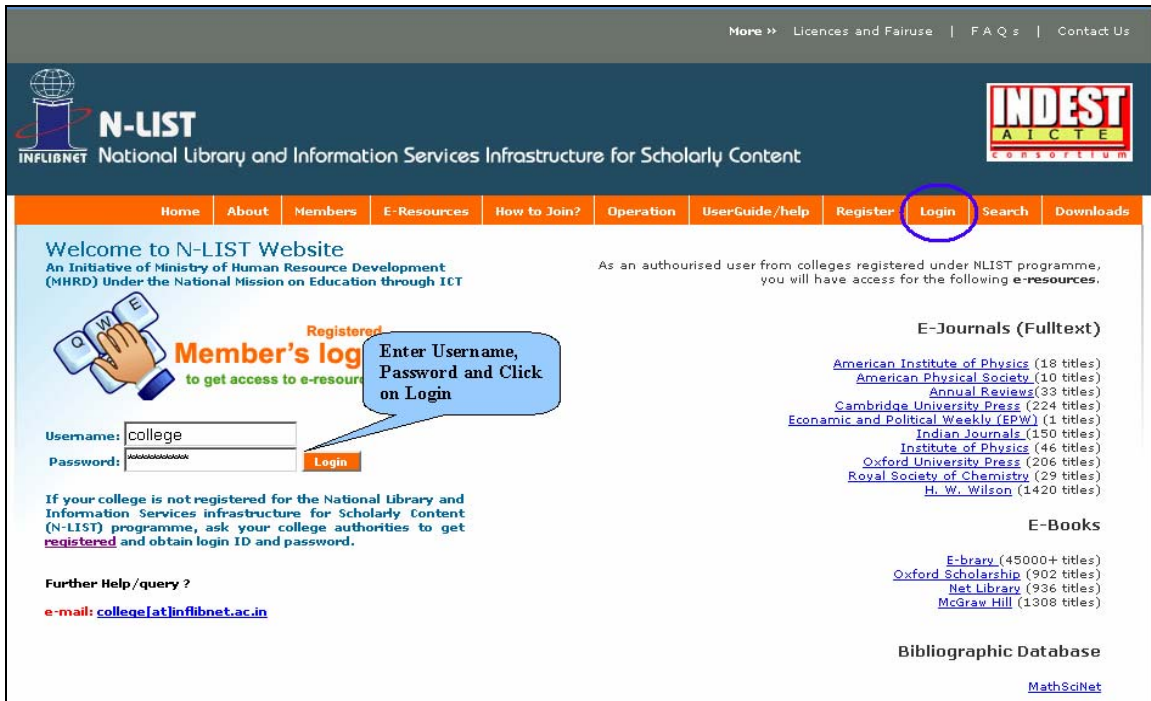

On successful Log-in, you will be prompted to click at "Continue" for accessing eresources as shown below:

Thank you for choosing to test this unregistered copy of EZproxy from OCLC. You may evaluate this unregistered copy for 30 days, after which time you : purchase a license for this product or remove this product from your server. If you would like to receive a demonstration key that can temporarily suppress this unregistered copy message or to request further information, send an eto ezproxy@oclc.org. Click Here Continue. for Continue

#### **2. Access E-resources**

On clicking at continue, list of e-resources subscribed under N-LIST Programme is displayed. Click on the desired **e-resource** to reach out to the full-text e-resource on publisher's website. For further help in search, browse or navigate articles / book chapters through publisher's website, Click on **User Guide / Help** from navigation bar and download user manual and tutorials.

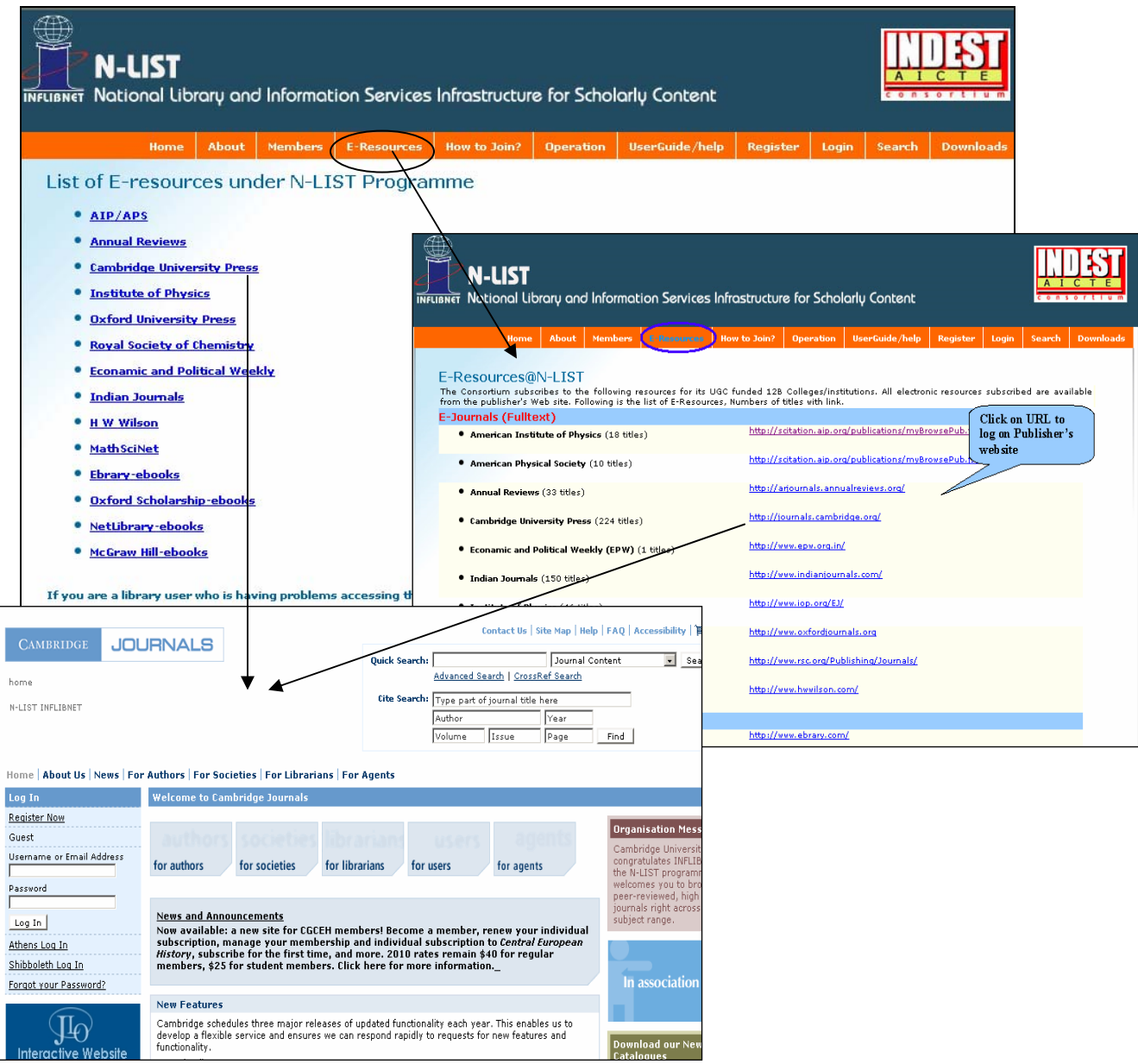

#### **3. Searching Journals Titles Covered Under N-LIST Programme**

Click on "Search" option on navigation bar of N-LIST Web Site to search journals covered under the N-LIST Programme. Enter name of journal or a subject term in text entry box and click on "Go". Search results will be displayed with link to full-text of journal(s) on publisher's Web site.

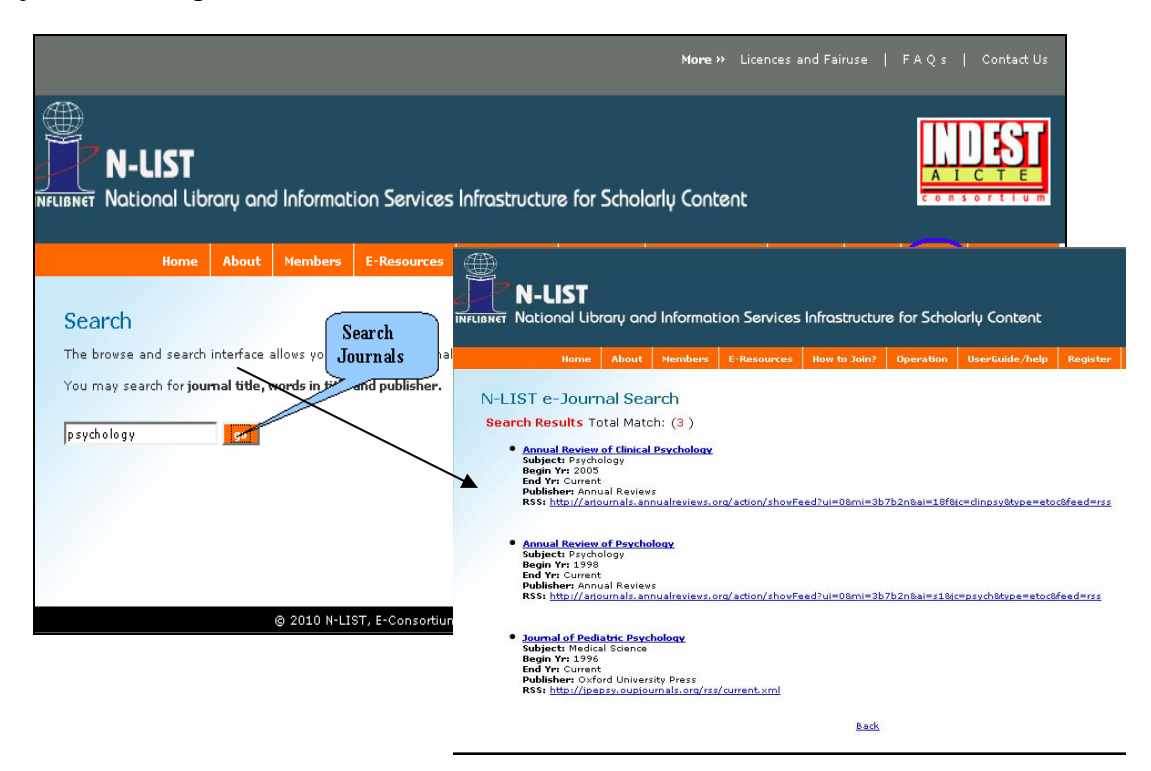

Click on  $\boxed{\times}$  button on your browser to logout.

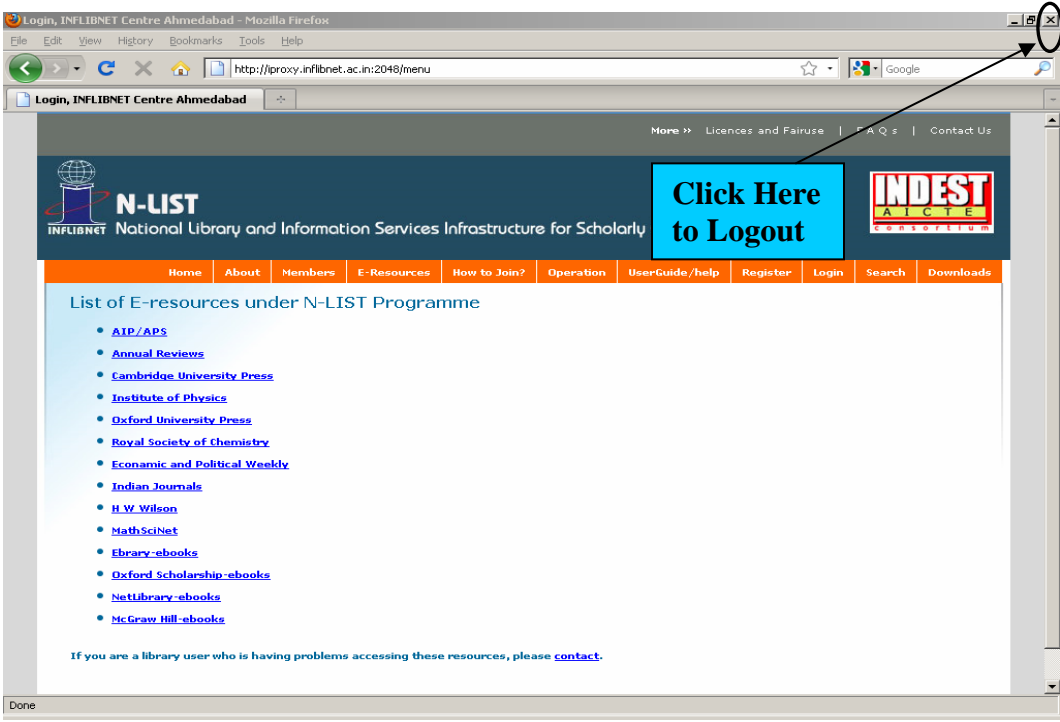

# **Instructions for College Authority**

## **Get Registered**

Faculty, staff, students and researchers from colleges covered under the 2F / 12B Act of UGC are eligible to access e-resources through the N-LIST programme. Follow the steps given below if your college is not registered with the N-LIST Programme as yet.

1. Click on "**Register"** option from navigation bar of N-LIST Web site, N-LIST Registration page will be displayed as shown below.

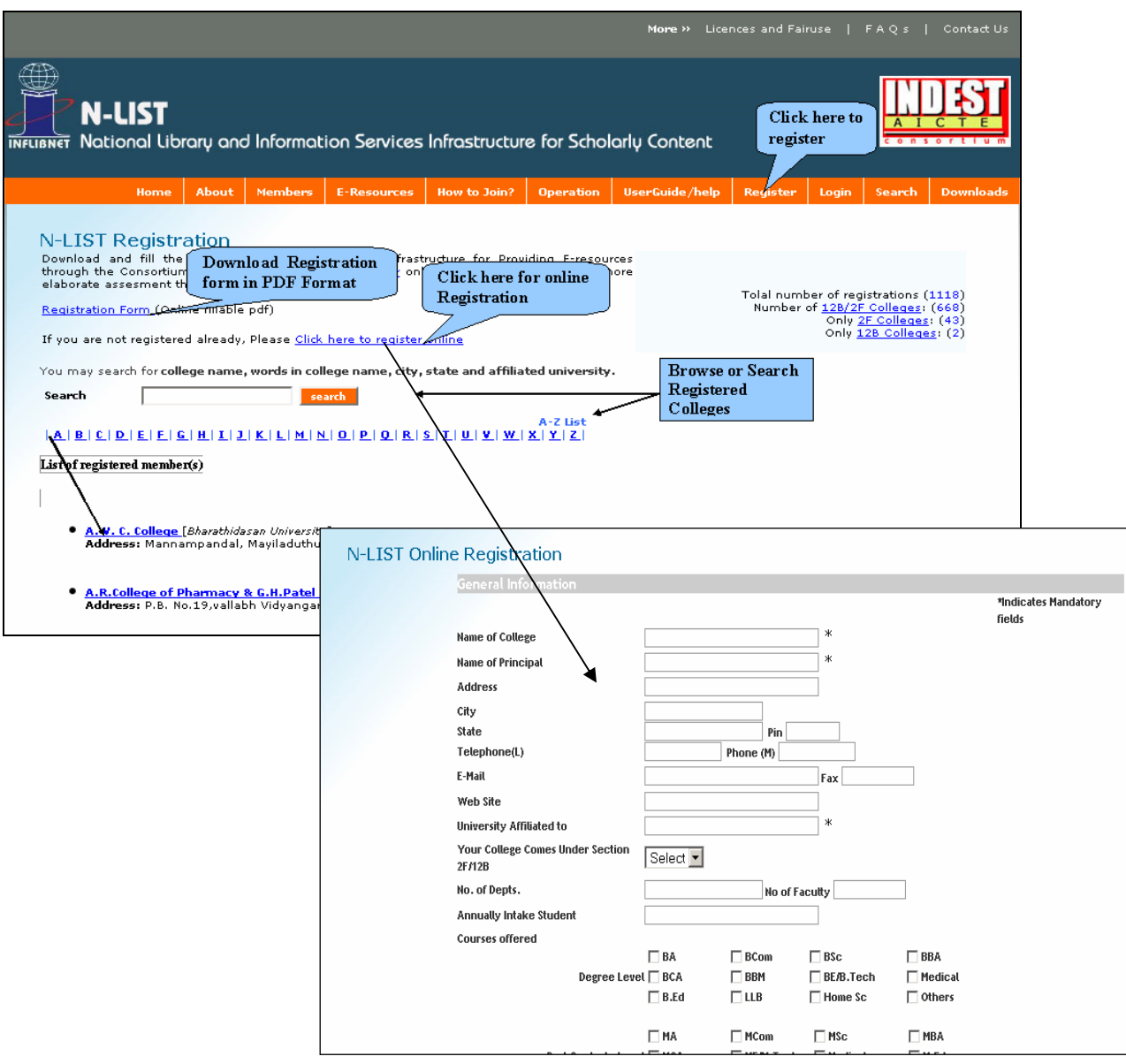

- 2. You will be prompted to fill-in and submit the Registration Form (on line/off line). Submit a copy of 12 B / 2 F certificate issued by the UGC.
- 3. Ensure to mention static IP Address of your college in Registration Form (if available) else provide list of authorized users including faculty, staff, researchers and students.
- 4. Username and password will be created for authorized users, i. e. faculty, staff, researchers and students as per the list submitted by you in the prescribed format, preferably in excel format as softcopy, as shown below.

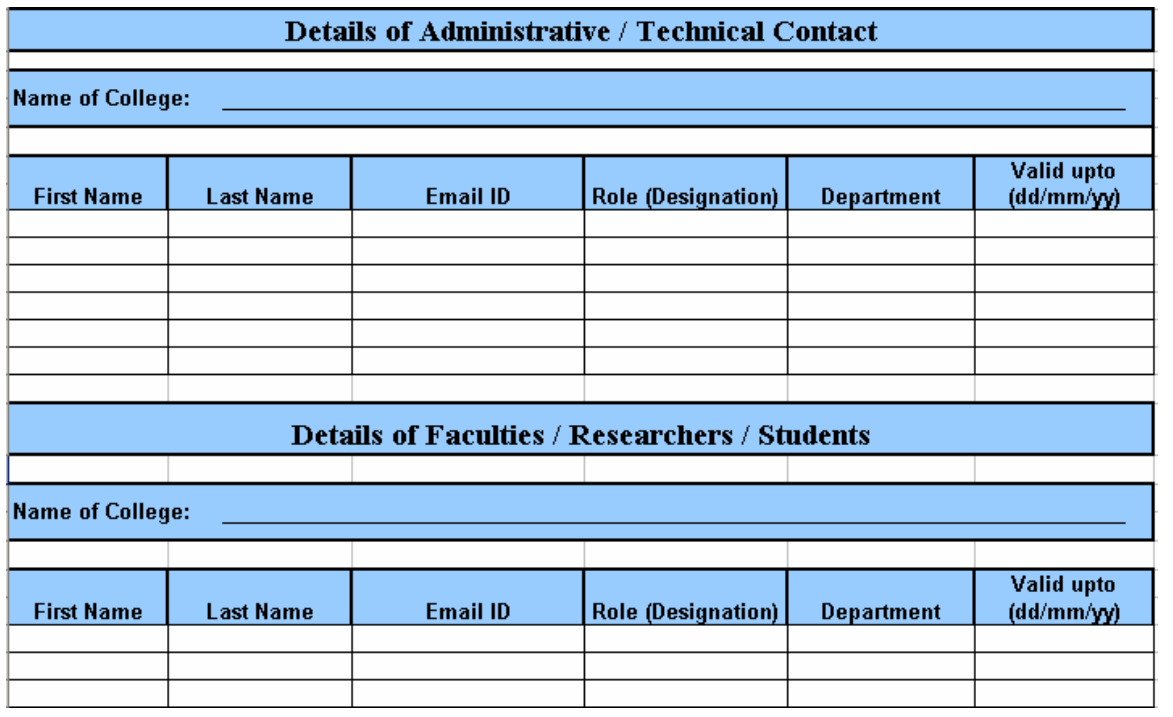

5. After submitting details of authorized users, User ID and Password of each user will be sent to the contact person / Principal of College as mentioned in the Registration Form.